# **EFTPOS Merchant User Guide**

# **For Hypercom T7P**

Financial solutions. For life.<sup>™</sup>

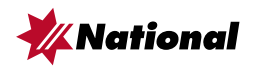

### **EFTPOS – Merchant User Guide**

### For Hypercom T7P

This User Guide is for the use of merchants who have signed the Merchant Agreement General Terms and Conditions (142-666). Please make yourself fully aware of the capabilities and limitations of the device, and do not hesitate to contact the National should you have any further queries.

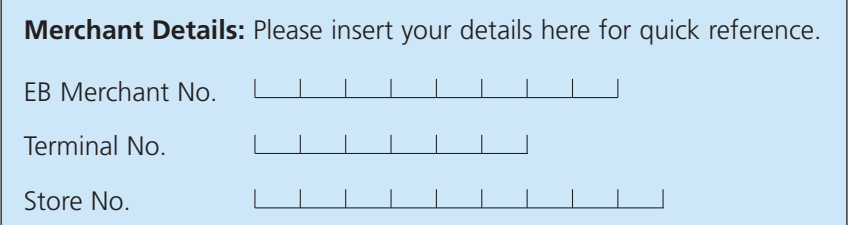

### **Help**

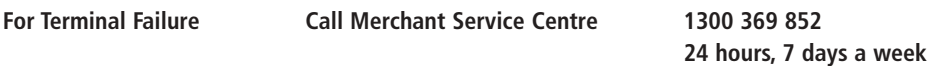

Before contacting the Merchant Service Centre in regard to any error message, please note all the error information as well as your merchant and terminal numbers so the problem can be correctly reported.

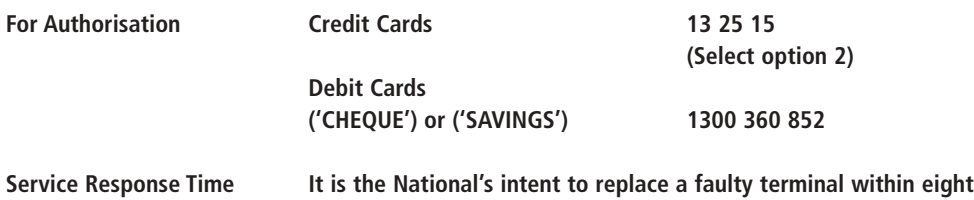

**business hours within metropolitan areas.**

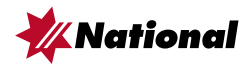

### **Contents**

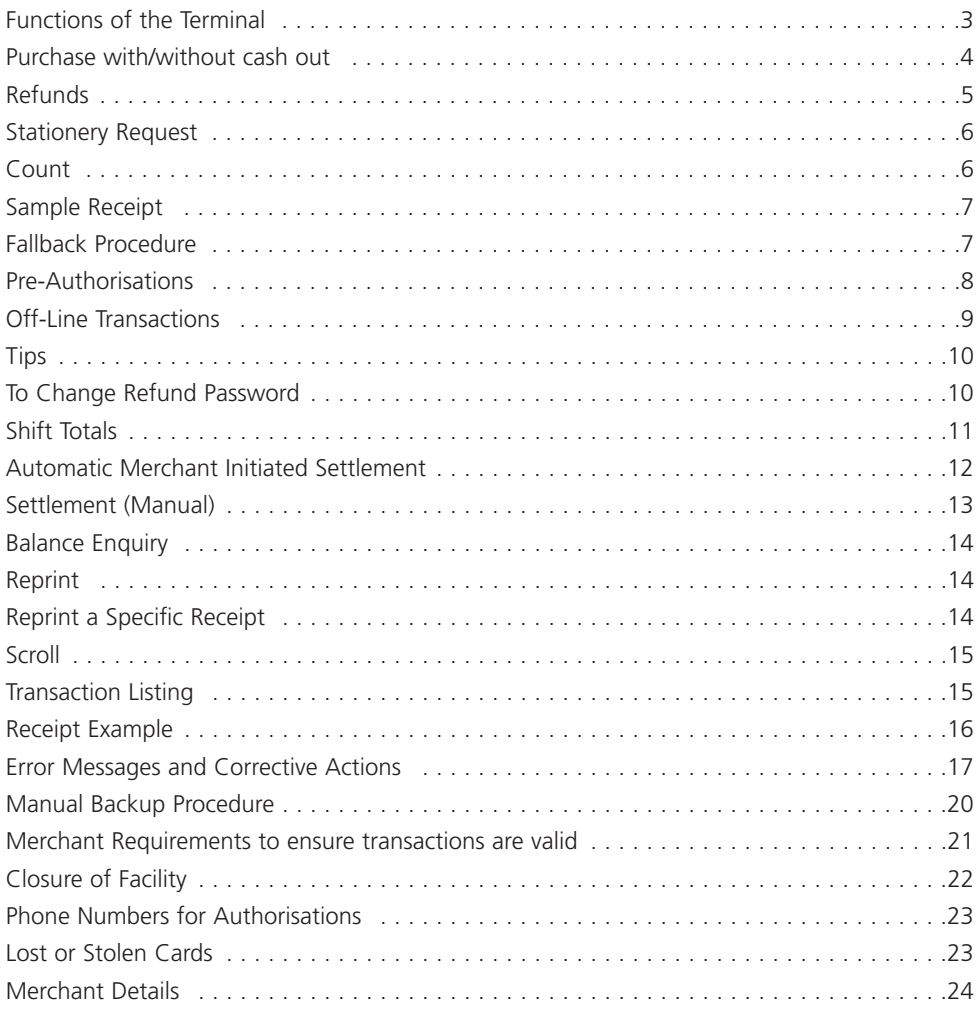

If you wish to make any amendments to your original Merchant Agreement or EFTPOS service, please contact your Business Banking Manager.

### **Accounting queries**

In the event of an accounting query, please ensure that you have the original receipt and all transaction details available before calling the Merchant Service Centre.

### **Hypercom Model T7P**

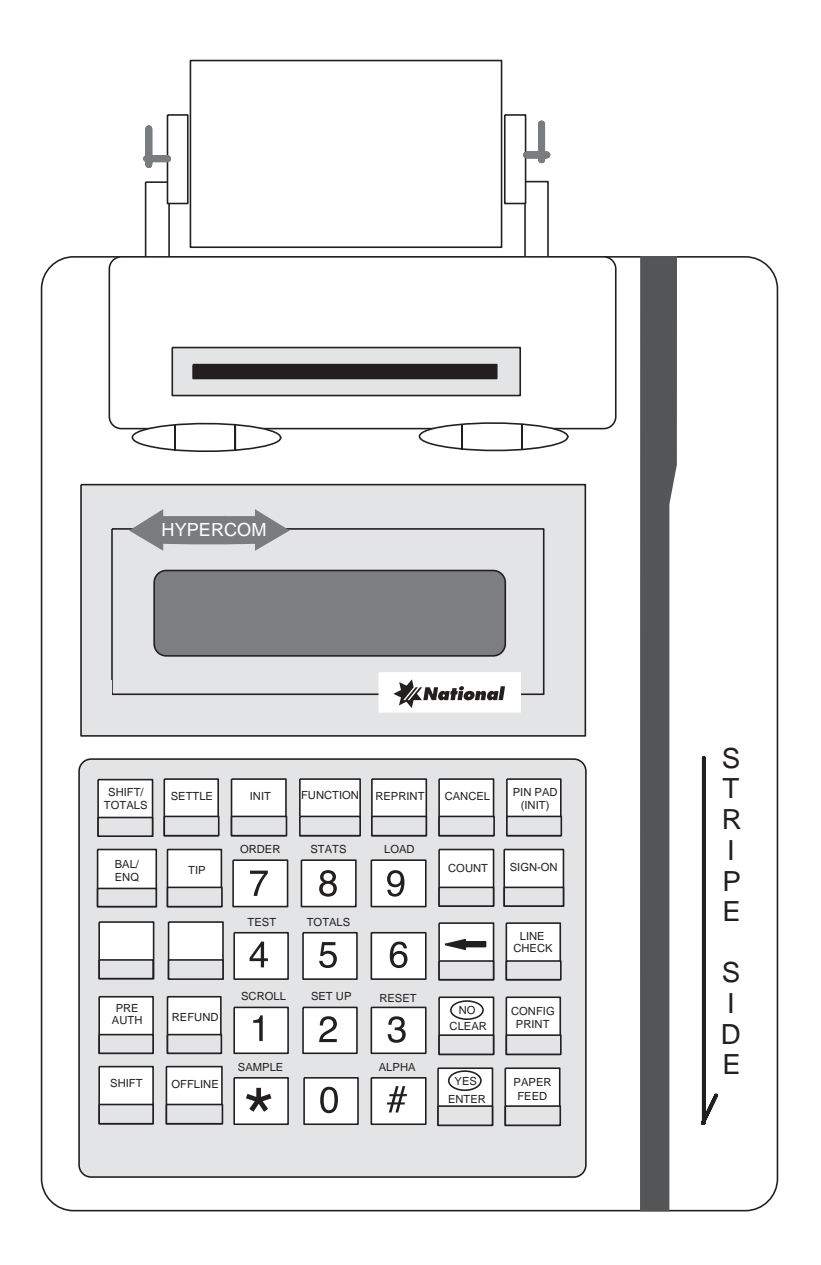

### **Functions of the Terminal**

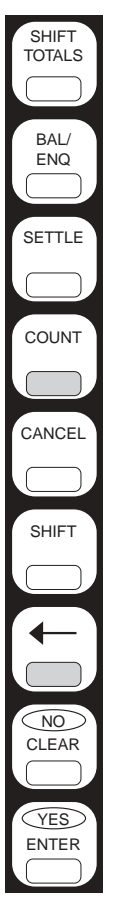

provides transaction totals since the last settlement

enables National cardholders to determine the balance on their account (CHEQUE or SAVINGS)

sends a settlement request to the National for passing of value to your account

displays the total amount and number of transactions for each acquirer plus grand total for all acquirers since last settlement

restores terminal to READY prompt

allows you to use the alpha characters on the keys

backspace over miskeyed amounts

NO gives a negative response and CLEAR allows correction of mistakes on previous screen

YES gives a positive response and ENTER is used to pass information into the terminal

#### **Note:**

The terminal defaults to READY after all functions apart from TEST.

To exit TEST select CLEAR.

To exit other functions select CANCEL.

#### **Note:**

If it is necessary to make adjustments to the date or time displayed on your terminal contact the Merchant Service Centre for assistance.

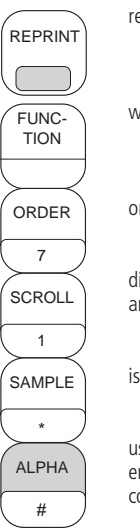

reproduces the previous receipt printed

works in conjunction with those below

orders stationery for your terminal

displays transactions prior to settlement and obtains trace numbers

is a printer test

used for off-line transactions when entering authorisations numbers containing alpha characters

### **Functions only available if selected**

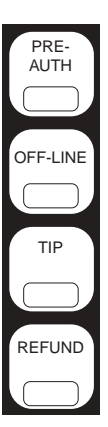

provides credit card authorisation prior to transaction date (Non-value)

this function is used to process the value transaction relating to a pre-authorisation already obtained

To add a tip to a credit card purchase transaction (once)

refunds are only possible on your terminal if they have been requested

These keys are not to be used unless requested by the Merchant Service Centre

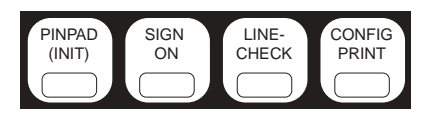

### **Purchase with/without cash out**

### **Step 1**

Swipe card or key enter card number.

### **Step 2**

Terminal displays:

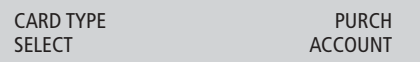

Hand the PINPad to the cardholder and ask them to select the account type (SAVINGS, CHEQUE or CREDIT).

### **Step 3**

Terminal displays:

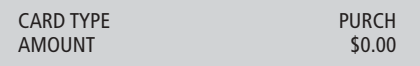

Key the amount and press ENTER.

### **Step 4**

Terminal displays:

#### CARD TYPE KEY PIN

Advise the cardholder to enter their PIN if required (if SAVINGS or CHEQUE account is selected), then press OK. If PIN not required, simply press OK on the PINPad.

### **Step 5**

Terminal displays:

#### APPROVED PLEASE SIGN

when transaction is completed.

- The terminal will prompt automatically for Cash Outs or Tips if you have these options. Step 3 will be repeated. If you wish to ignore the Cash Out option, press ENTER to bypass those steps. Cash Out is available on cheque and savings accounts only.
- Do not attempt to manually pull receipt out of printer while terminal is printing.
- The cardholder must sign the receipt if requested.
- Compare the signature on the card with the signature on the receipt.
- Where possible, you should swipe the card through the terminal rather than key entering the card information to reduce your exposure to fraudulent transactions.
- Key entry is allowed only on credit cards.
- When the card number is key entered, the expiry date of the card must be entered.

### **Refunds**

Transaction and terminal refund limits apply.

### **Step 1**

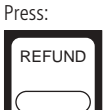

### **Step 2**

Terminal displays:

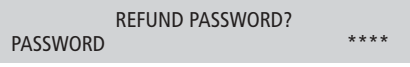

Key your refund password. Press ENTER.

### **Step 3**

Terminal displays:

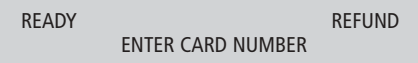

Swipe card or key enter card number.

### **Step 4**

Terminal displays:

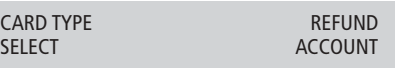

Hand the PINPad to the cardholder and ask them to select the account type. (SAVINGS, CHEQUE or CREDIT.) Refunds must be processed to the same account as original sales transaction.

### **Step 5**

Terminal displays:

CARD TYPE REFUND<br>AMOUNT 50.00 **AMOUNT** 

Key the amount and press ENTER.

### **Step 6**

Terminal displays:

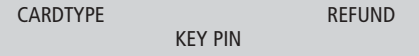

Advise the cardholder to enter the PIN if required (if SAVINGS or CHEQUE account is selected), then press OK. If PIN not required, simply press OK on the PINPad.

### **Step 7**

Terminal displays:

APPROVED PLEASE SIGN

when transaction is completed.

- For your protection, please ensure your terminal password is changed regularly. Refer to page 13 for instructions.
- The cardholder must sign the receipt if requested.
- Compare the signature on the card with the signature on the receipt.
- Where possible, you should swipe the card through the terminal rather than key entering the card information to reduce your exposure to fraudulent transactions.
- Key entry is allowed only on credit cards.
- When the card number is key entered, the expiry date of the card must be entered.

### **Stationery Request Count**

### **Step 1**

Press the following keys in the order shown:

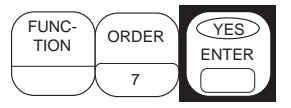

### **Step 2**

Terminal displays:

ORDER STATIONERY? YES OR NO?

### **Step 3**

Press YES to place an order or NO to return to READY mode.

### **Step 4**

If YES is selected terminal displays:

STATIONERY ORDER PLACED

### **Step 5**

Press

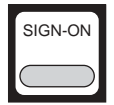

Terminal displays:

SIGN-ON NAB YES OR NO?

### **Step 6**

Press YES.

A successful sign-on completes the request.

Delivery of stationery will take approximately 3-5 business days and will consist of tally rolls.

Printer ribbons are not required.

Count displays the total amount and number of transactions for each acquirer plus grand total for all acquirers, since last settlement.

### **Step 1**

Press:

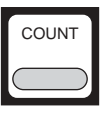

### **Step 2**

Terminal displays:

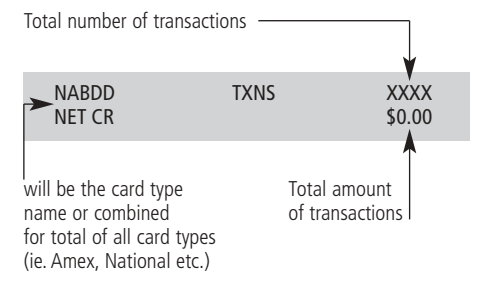

### **Step 3**

Press ENTER to display details for the next acquirer or for the combined grand total. Press CANCEL to return to READY mode.

This function will enable you to print a sample receipt to ensure that the receipts are correctly positioned in the printer.

### **Step 1**

Press the following keys in the order shown:

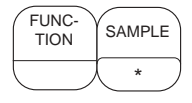

### **Step 2**

Terminal displays:

SAMPLE RECEIPT YES/NO

### **Step 3**

Press YES for a sample receipt, or Press NO to return to READY mode.

### **Step 4**

If YES is selected, sample receipt will be printed and terminal will display:

#### PRINT TEST COMPLETE

Terminal will return to ready mode.

## **Sample receipt Fallback procedure**

In the event of the terminal being unable to communicate with the National, it will default to a "fallback" situation.

Amounts above your floor limit require an authorisation number to be obtained from the appropriate authorisation centre and entered when requested into the terminal.

### **Step 1**

Terminal displays:

TRANS FALLBACK ENTER AUTH NUMBER

### **Step 2**

Enter authorisation number and proceed with transaction as per terminal instructions. Transaction will be stored within the terminal and passed to the National when communication is available.

#### **For authorisation call:**

Credit Cards 13 25 15 Debit Cards 1300 360 852

### **Pre-Authorisations**

Pre-Authorisations are available for credit cards only. A Pre-Authorisation is a non-value transaction in order to process the value portion of a pre-authorisation see Off-Line function (page 12).

### **Step 1**

Press:

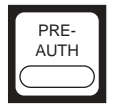

### **Step 2**

Terminal displays:

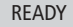

READY PRE-AUTH ENTER CARD NUMBER

Swipe card or key enter card number.

### **Step 3**

Terminal displays:

```
CARD TYPE PRE-AUTH
```
SELECT ACCOUNT

Select CREDIT on the PINPad.

### **Step 4**

Terminal displays:

CARD TYPE PRE-AUTH AMOUNT \$0.00

Key the amount of the pre-authorisation and press ENTER.

KEY PIN

### **Step 5**

Terminal displays:

CARD TYPE PRE-AUTH

Press OK on the PINPad.

### **Step 6**

Terminal displays:

APPROVED PLEASE SIGN

when transaction is completed.

- An Off-Line function must be performed within four business days of obtaining a pre-authorisation.
- The cardholder must sign the receipt if requested.
- Compare the signature on the card with the signature on the reciept.
- Where possible, you should swipe the card through the terminal rather than key entering the card information to reduce your exposure to fraudulent transactions.
- Key entry is allowed only on credit cards.
- When the card number is keyed entered, the expiry date of the card must be entered.

# **Off-Line Transactions**

This function is used to process the value transaction relating to a pre-authorisation already obtained. An Off-Line function must be performed within four business days of obtaining a pre-authorisation, and is only available for credit cards.

### **Step 1**

Press:

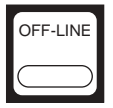

### **Step 2**

Terminal displays:

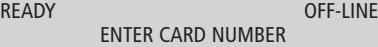

Swipe card or key enter card number.

### **Step 3**

Terminal displays:

CARD TYPE **CARD TYPE CARD TYPE** SELECT ACCOUNT

Select CREDIT on the PINPad.

### **Step 4**

Terminal displays:

CARD TYPE **CARD TYPE CARD TYPE** 

AMOUNT \$0.00

Key the amount and press ENTER.

### **Step 5**

Enter the authorisation number from the original receipt when prompted.

CARD TYPE **CARD TYPE CARD TYPE** 

ENTER AUTH NUMBER

Press ENTER.

### **Step 6**

Terminal displays:

APPROVED PLEASE SIGN

when transaction is completed.

- The cardholder must sign the receipt if requested.
- Compare the signature on the card with the signature on the reciept.
- Where possible, you should swipe the card through the terminal rather than key entering the card information to reduce your exposure to fraudulent transactions.
- Key entry is allowed only on credit cards.
- When the card number is key entered, the expiry date of the card must be entered.

### **Step 1**

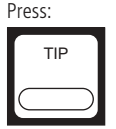

### **Step 2**

Terminal displays:

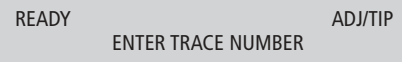

Key the trace number of the transaction required. The trace number is the last 6 digits of the RRN number printed on the receipt.

### **Step 3**

Terminal displays:

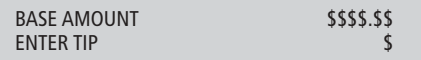

Key the tip amount and press ENTER.

### **Step 4**

Terminal displays:

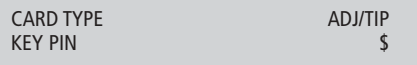

Advise the cardholder to key in the PIN if required (if SAVINGS or CHEQUE account is selected), then press OK. If PIN not required, simply press OK on the PINPad.

### **Step 5**

Terminal displays:

APPROVED PLEASE SIGN

when transaction is completed.

### **Tips To Change Refund Password**

If you have selected the Refund function for use on your terminal, then you must ensure the password is changed from the default password by the following procedure.

### **Step 1**

Press the following keys in the order shown:

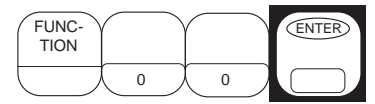

### **Step 2**

Terminal displays:

ENTER PASSWORD

### **Step 3**

Key password and press ENTER.

### **Step 4**

Terminal displays:

#### ENTER NEW PASSWORD

Password must be four digits using 0-9 only.

### **Step 5**

Terminal displays:

#### RE-KEY NEW PASSWORD

Re-key new password and press ENTER.

### **Step 6**

Terminal displays:

### TRANSACTION ACCEPTED

and returns to READY mode.

- The cardholder must sign the receipt if requested.
- Compare the signature on the card with the signature on the receipt.

# **Shift Totals**

This function provides you with either the total value of transactions at last settlement, or with the total value of transactions from the last settlement until the current time for each card issuer.

### **Step 1**

Press:

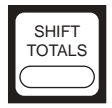

### **Step 2**

Terminal displays:

SHIFT-TOTAL NAB YES OR NO?

Press YES or NO.

### **Step 3**

Terminal displays:

#### PRE SETTLE ENQ YES OR NO

Press YES if you would like the total value of transactions accumulated since last settlement until the current time. Press NO if you would like the terminal totals for the last settlement.

Terminal displays:

#### LAST SETTLE ENQ YES OR NO

Press YES or NO.

### **Step 4**

Terminal displays:

APPROVED

A receipt of the totals is printed.

#### **Note:**

– Performing a pre-settlement or last settlement enquiry will not settle your terminal.

### **Automatic Merchant Initiated Settlement**

This function allows a preferred time to be entered for an automatic merchant initiated settlement. Using this function the terminal will manually settle every dat at the time selected.

### **Step 1**

Press

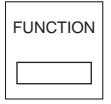

then 77

### **Step 2**

Terminal displays:

AUTO SETTLE NAB YES OR NO

Press YES to continue or NO to return terminal to idle state.

### **Step 3**

Terminal displays:

AUTO SETTLE – PRINT TRANSACTIONS YES/NO?

This option allows for all stored transactions to be printed before settle proceeds. Press YES or NO.

### **Step 4**

Terminal displays:

#### AUTO SETTLE TIME (HHMM)?

Enter the required time for the terminal to settle. Please note: a 24 hour time is required i.e. 22:00 is 10:00pm or 00:30 is 12.30am.

### **Step 5**

Terminal displays:

AUTO SETTLE XX:XXXX

The terminal displays the chosen time to settle. Press YES to continue or NO for the previous screen to reenter the time.

YES OR NO?

### **Step 6**

Terminal displays:

AUTO SETTLE RETRY 3

Press YES to continue

### **Step 7**

Terminal displays:

#### AUTO SETTLE ENABLED XX:XXxx

The terminal displays enabled and the chosen time. Press YES to return terminal to ready state.

#### **Note:**

The terminal will perform this function only after the terminal has been IDLE for 30 minutes. E.g. If the terminal has been set to settle at 9pm and a transaction was performed at 8:55pm then the terminal will perform settlement at 9.25pm.

# **Settlement (Manual)**

When settlement occurs, the total value of transactions processed since last settlement, is passed to your account.

This function will provide you with a choice of having a transaction listing as well as the settlement receipt.

### **Step 1**

Press:

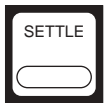

**Step 2** Terminal displays:

> **SETTLE NAB** YES OR NO?

### **Step 3**

Press YES if you wish to settle transactions.

### **Step 4**

Terminal displays:

PRINT NAB TRANSACTIONS YES/NO

### **Step 5**

Press YES if you would like a transaction listing printed for all transactions processed since last settlement. Press NO if you only require a settlement receipt printed.

#### SETTLE<sub></sub> PRINTING RECEIPT

### **Step 6**

When settlement is complete terminal will display:

WAS PRINT OK? YES/NO

Terminal will return to READY mode.

#### **Note:**

– Automatic settlement will take place at 9.30pm EST daily, unless a manual settlement is performed. Settlement (automatic or manual) may occur once in any 24 hour period. Any further attempts will result in the message "ALREADY SETTLED".

### **Balance Enquiry Reprint**

An account balance can only be obtained for National cardholders (SAVINGS or CHEQUE).

### **Step 1**

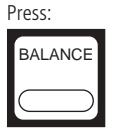

### **Step 2**

Terminal displays:

READY BAL-ENQ ENTER CARD NUMBER

Swipe the card for which a balance is required.

### **Step 3**

Terminal displays:

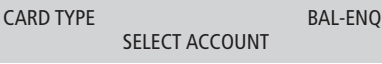

Hand the PINPad to the cardholder and ask them to select the account type (SAVINGS or CHEQUE).

### **Step 4**

Terminal displays:

CARD TYPE BALANCE KEY PIN

Advise the cardholder to enter their PIN, then press OK.

### **Step 5**

Terminal displays:

SENDING REQUEST **PI FASE WAIT** 

#### APPROVED

When transaction is completed and approved the second message will display but no receipt will be printed. Balance of account and available balance appear on the PINPad screen. If the transaction is rejected, a full message will be printed displaying an error message.

This function reproduces the previous receipt. It has the words "DUPLICATE VOUCHER" printed to avoid confusion.

### **Step 1**

Press:

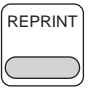

### **Step 2**

Screen displays:

### REPRINT COMPLETE

while receipt is printing.

### **Reprint a Specific Receipt**

You have the option to reproduce a receipt other than the last one printed for a transaction processed since last settlement.

### **Step 1**

Press:

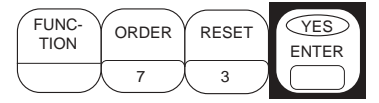

### **Step 2**

Terminal displays:

REPRINT RECEIPT ENTER TRACE NUMBER

### **Step 3**

Key in the trace number (i.e. last 6 digits of the RRN), press ENTER and receipt will be reprinted.

This function allows you to view transactions processed since last settlement. Transactions are shown in reverse order from most recent.

### **Step 1**

Press the following keys in the order shown:

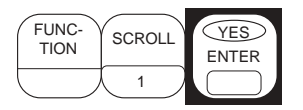

### **Step 2**

'b' is the trace number. (Refer to 'Receipt' example for its location on receipts).

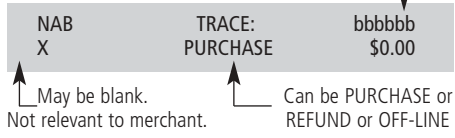

### **Step 3**

Press ENTER to continue through subsequent transactions.

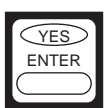

### **Step 4**

You will know when you have viewed the first transaction in the batch as terminal will display:

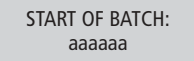

where  $a =$  batch number Press ENTER to view other card types i.e. Amex etc.

**Step 5**

To return to READY mode press:

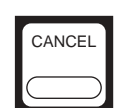

### **Note:**

If your terminal accepts other cards, i.e. Amex, the card type will be indicated here as transactions are displayed.

# **Scroll Transaction listing**

A transaction listing will provide a printout of all transactions processed since the last settlement. It can be printed by choice at settlement (manual) or as described below.

### **Step 1**

Press the following keys in the order shown:

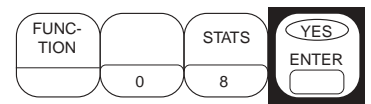

### **Step 2**

Terminal displays:

PRINT NAB TRANSACTIONS YES/NO

### **Step 3**

Press YES if you would like a transaction listing printed for all transactions. If you press NO, go to Step 5.

### **Step 4**

If "YES" is selected terminal displays:

PRINT XXXX PRINTING, RECEIPT

where XXXX is the card type.

### **Step 5**

If your terminal accepts other cards i.e. Amex etc, the terminal will prompt you for the next accepted card. If not, the terminal will return to READY mode.

### **Receipt Example**

### **Purchase Receipt Example:**

Original is to be retained by the merchant. Duplicate is for the customer.

EFTPOS from the National Merchant Name Merchant Address

- Merchant ID xxxxxxxx Terminal ID xxxxxx Country Code Date and Time RRN Response Code Authorisation Number
- Card Type Card Number (K) or (S) Account Type Expiry Date

Transaction Amount Tip Amount (if required) Total Amount

Signature Record of purchase

RRN is the reference retrieval number and is only for the National's use.

A TRACE NUMBER consists of the last six digits of the RRN.

Response code is the result of the transaction and can be 00=APPROVED or 08 (Approved with signature required).

Authorisation number is for fallback transactions above your floor limit.

 $K = \text{card}$  was key entered by merchant.

 $S = \text{card}$  was swiped by merchant.

### **Error messages and corrective actions**

### **Help**

Before contacting the Merchant Service Centre in regard to any error message, please write all the error information on a sheet of paper as well as your EB merchant number and terminal number so the problem can be correctly reported.

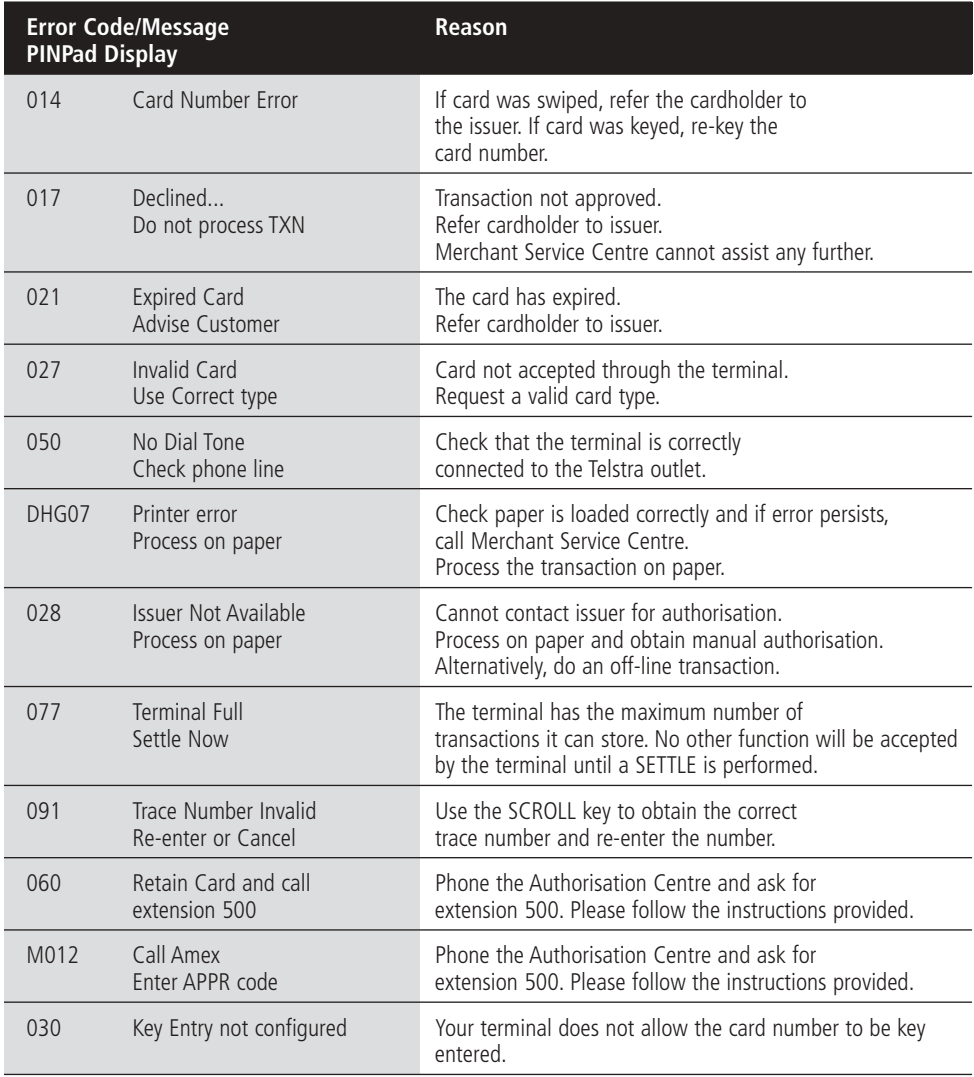

### **Error messages and corrective actions (cont)**

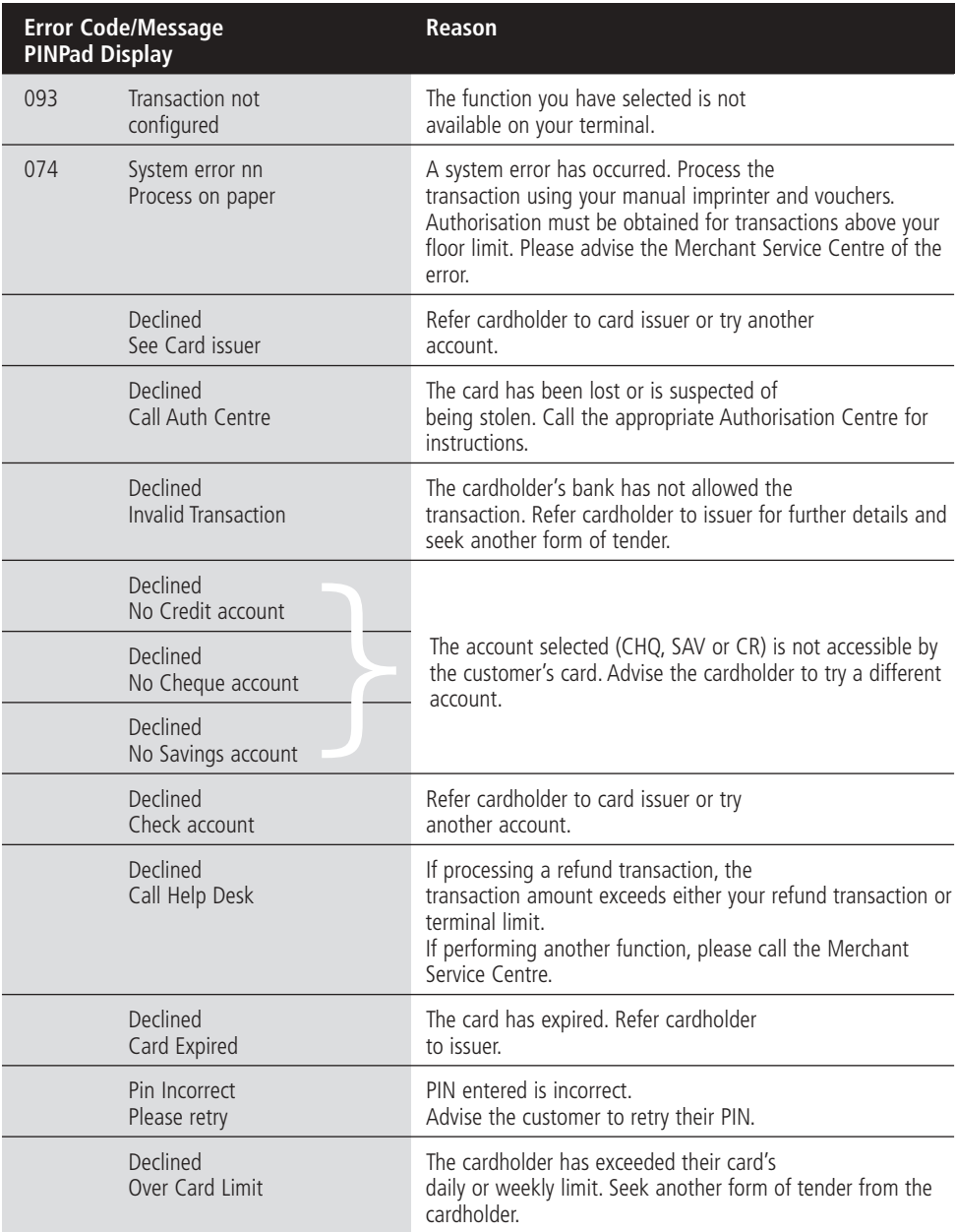

### **Error messages and corrective actions (cont)**

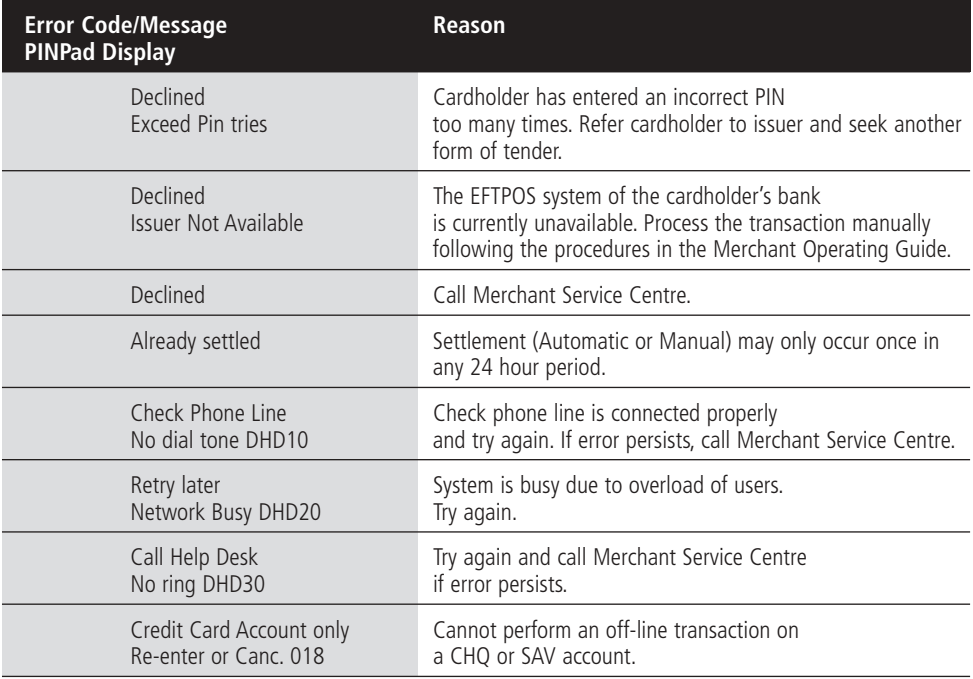

- If terminal display is blank, power reset the terminal and check connections. If problem persists, call the Merchant Service Centre.
- If any other error messages are displayed, please call the Merchant Service Centre.

### **Manual Backup Procedure**

Manual backup procedures involve the use of the manual imprinter and vouchers.

This procedure should only be used in the following circumstances:

- a card is swiped or a card is keyed (if function selected) and the terminal does not respond with the message AMOUNT \$0.00 displayed.
- when the message DECLINED ISSUER NOT AVAILABLE is displayed. This is because the terminal cannot contact the issuer of the card for authorisation at this time.
- when you are prompted by your terminal (i.e. process on paper)
- when the refund transaction amount exceeds either your transaction limit or terminal limit.

Do not use manual backup procedures for any of the following situations:

- DECLINED (EXCEPTION: ISSUER NOT AVAILABLE)
- FAULTY CARD
- INVALID CARD
- EXPIRED CARD
- CARD NUMBER ERROR
- RETAIN CARD

If you have any doubt on whether you should use the manual backup procedure, please call the Merchant Service Centre.

However, for many of these messages, the Merchant Service Centre cannot assist any further as the details of specific cardholders cannot be revealed. For example, if a transaction is declined due to lack of funds, this will not be advised to you.

### Authorisation of above floor limit manual transaction

Where a manual transaction amount exceeds your floor limit, you must obtain telephone authorisation from the appropriate Authorisation Centre.

Your floor limits are listed on the inside cover of your Merchant Operating Guide – for point of sale merchants.

**For Authorisation call: Credit Cards: 13 25 15 Debit Cards: 1300 360 852**

### **Merchant requirements to ensure transactions are valid**

- 1. For all manual transactions:
	- a) Always try the transactions through the terminal first.
	- b) Check the card is being used after its "valid-from" date and before its "valid-to" date.
	- c) Ensure that the card imprint is legible and complete.
	- d) Obtain authorisation for above floor limit transactions.
	- e) Ensure the cardholder's name matches the cardholder's gender.
- 2. For any signature based transaction verify the cardholder's signature matches the signature on the card. If the signature does not match, or you are suspicious of the sale, contact the appropriate Authorisation Centre.
- 3. Ensure the accuracy of any card information keyed into the PINpad.
- 4. Retain your electronic transaction receipts and manual transaction vouchers for a period of not less than eighteen months.

If any of these conditions are not met, it is possible that the transaction may be invalid and the merchant account debited for the value of the disputed transaction.

# **Closure of Facility**

Should you wish to close your EFTPOS facility, please ensure that the facility is no longer in use and all transactions have ceased. If all transactions have been finalised please call the National Merchant Service Centre on:

### **1300 369 852**

Our specialist support staff will advise the correct procedure for closing the facility and direct you in returning to the National all:

- terminals, printers, power packs and cabling
- imprinters and unused stationery

Please note; a fee may be charged for early termination/closure or where all equipment is not returned to the National.

Following and completing the procedure outlined above is essential to avoid continued charge of facility fees to your account.

### **Phone Numbers for Authorisations**

24 hrs, 7 days a week

### **Credit Card ('CR') Account**

This is an Australia wide number . . . . . . . . . . . . . . . . . . .**13 25 15**

### **Debit Card ('CHQ') or ('SAV') Account**

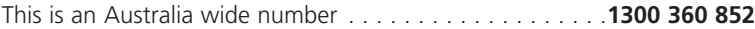

### **Lost or Stolen Cards**

Please call the above authorisation line appropriate for the card type used (credit or debit). Ask for extension 500 when calling about lost or stolen credit cards.

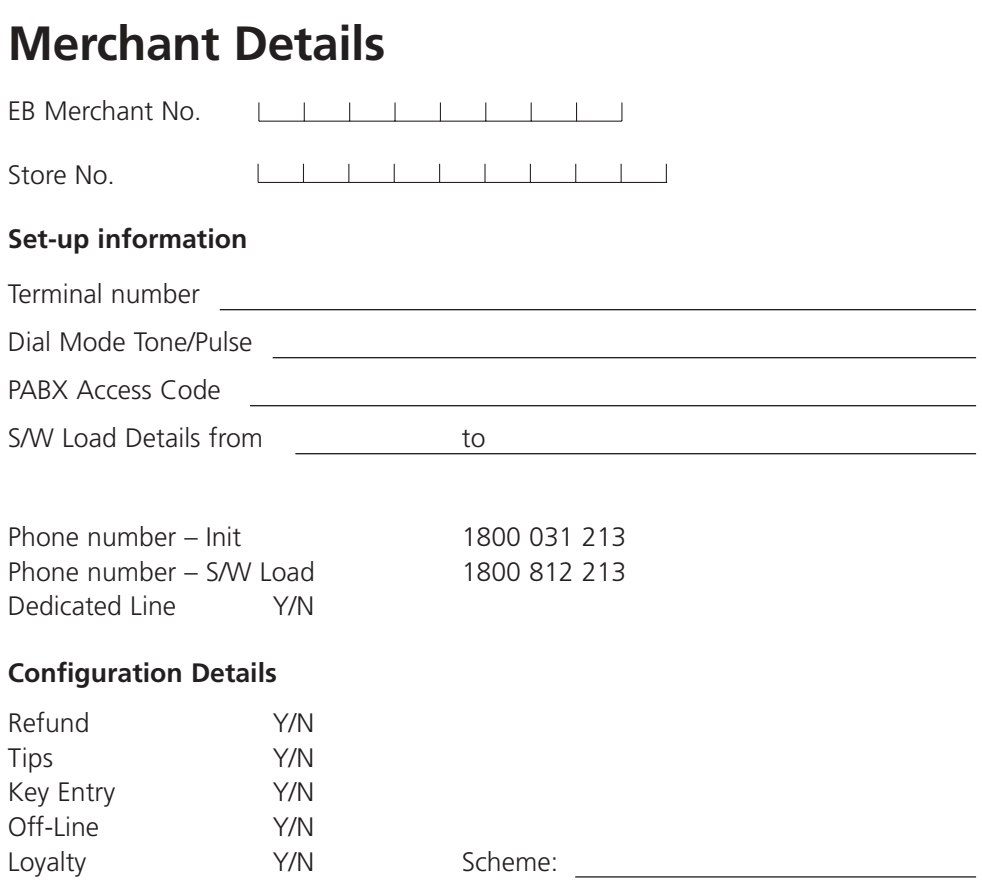

Affix copy of Configuration Print here for reference

 $\overline{\phantom{a}}$ 

©2004 National Australia Bank Limited ABN 12 004 044 937. Produced internally by the National's Creative Design Studio. 0043-689.qxd (06/04)